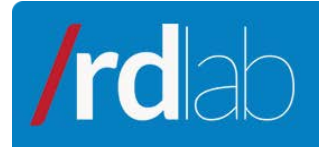

# MySQL Service Connection

July 2011

RESEARCH RECA OPMENT

# **Contenido**

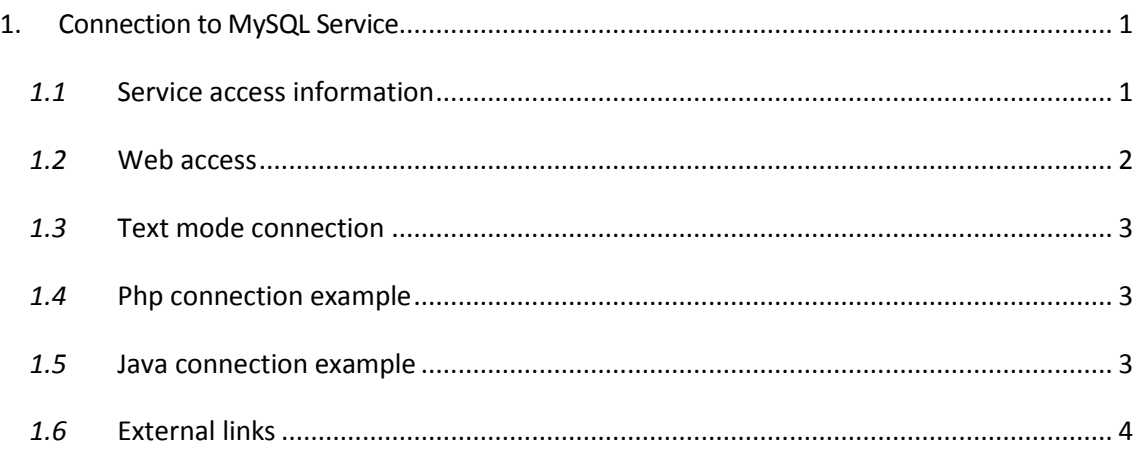

# <span id="page-0-0"></span>**1. Connection to MySQL Service**

This document will show you how to establish a connection with the MySQL server. It will also talk about how to access the service in two ways: in graphical mode using phpMyAdmin web environment, or in textual mode (by the command line interface). Finally, some examples about how to connect to the service from PHP and MySQL will be given.

#### <span id="page-0-1"></span>*1.1* **Service access information**

Server name: mysql-rdlab.lsi.upc.edu Port: 3306

You can get a *username* and *password* by mail at [rdlab@lsi.upc.edu](mailto:rdlab@lsi.upc.edu) or by web at [http://rdlab.lsi.upc.edu/index.php/es/servicios/peticionacceso.html.](http://rdlab.lsi.upc.edu/index.php/es/servicios/peticionacceso.html)

**NOTE: Database name will be the same as your** *username***.**

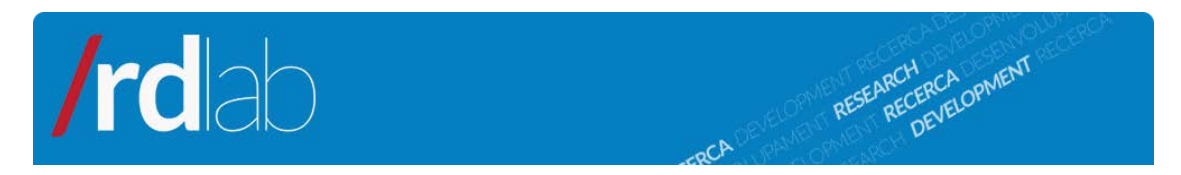

#### <span id="page-1-0"></span>*1.2* **Web access**

With your *username* and *password* you will be able to access the service from the webpage provided by RDlab:

<http://phpmyadmin-rdlab.lsi.upc.edu/>

Note: Secure connection is also available through the URL:

<https://phpmyadmin-rdlab.lsi.upc.edu/>

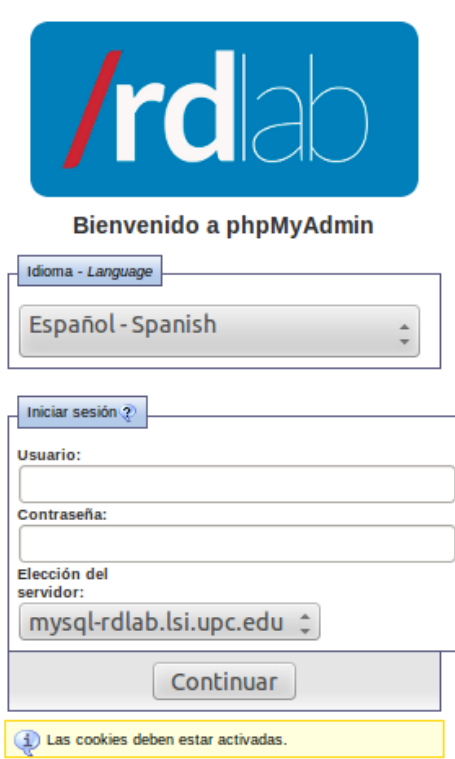

Once in, the page will show a form where you will be asked for your MySQL *username* and *password.*

After the data is entered you will access the main page. This interface allows creating tables, deleting them, querying data and modifying information.

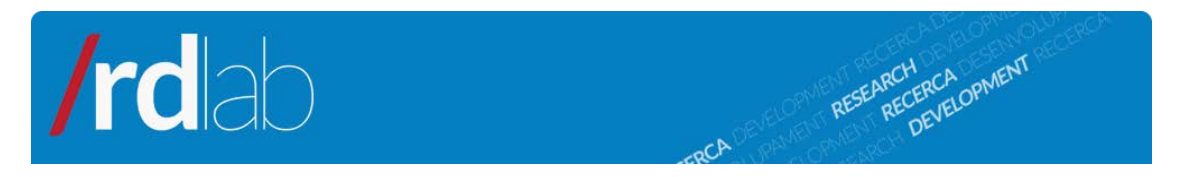

## <span id="page-2-0"></span>*1.3* **Text mode connection**

In order to connect in textual mode (terminal or Command Line Interface) we can type this command while in a Unix system:

```
mysql -u <username> --host=mysql-rdlab.lsi.upc.edu -p
```
The command line will answer "Enter password:", where we should enter our password. Once authenticated, we will be able to execute any command we want by the command line interface.

By using the command "SHOW DATABASES;" we will see that a database named like our *username* is available. To select it, we will execute the following:

```
mysql>SHOW DATABASES;
mysql>USE <username>;
```
## <span id="page-2-1"></span>*1.4* **Php connection example**

If we want to establish connection from a PHP environment, we can do it by using the next code snippet:

```
$host = "mysql-rdlab.lsi.upc.edu";
$login_name = "<username>";
$password = "<password>";
$database = "<username>";
MySQL_connect("$host","$login_name","$password") or die("I can't
connect with the database");
MySQL_select_db("$database") or die("I can't select the
database");
```
#### <span id="page-2-2"></span>*1.5* **Java connection example**

In order to establish connection from a java project, it is necessary to download the mysql-connector-java-5.0.8-bin.jar library, add it to our project and import it with the following sentence:

import java.sql.\*;

Once done, we should execute the next code inside a *try-catch* block:

```
String db_connect_string = "jdbc:mysql://mysql-
rdlab.lsi.upc.edu:3306/<username>"; String db_userid =
"<username>";
```
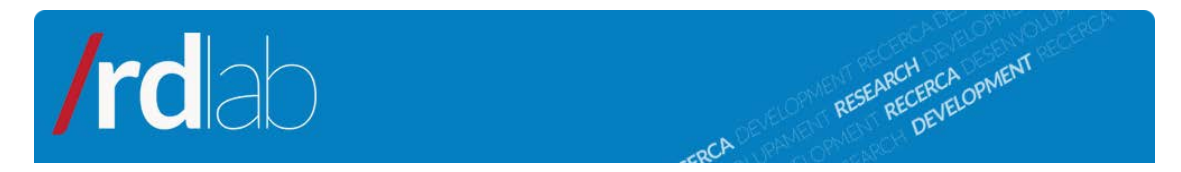

String db\_password = "<password>"; Class.*forName*("com.mysql.jdbc.Driver").newInstance();

Connection conn = DriverManager.*getConnection*(db\_connect\_string, db\_userid, db\_password);

## <span id="page-3-0"></span>*1.6* **External links**

1. phpMyAdmin Documentation:

[http://www.phpmyadmin.net/home\\_page/docs.php](http://www.phpmyadmin.net/home_page/docs.php)

2. MySQL Reference:

<http://dev.mysql.com/>

3. Using MySQL with Java

<http://dev.mysql.com/usingmysql/java/>